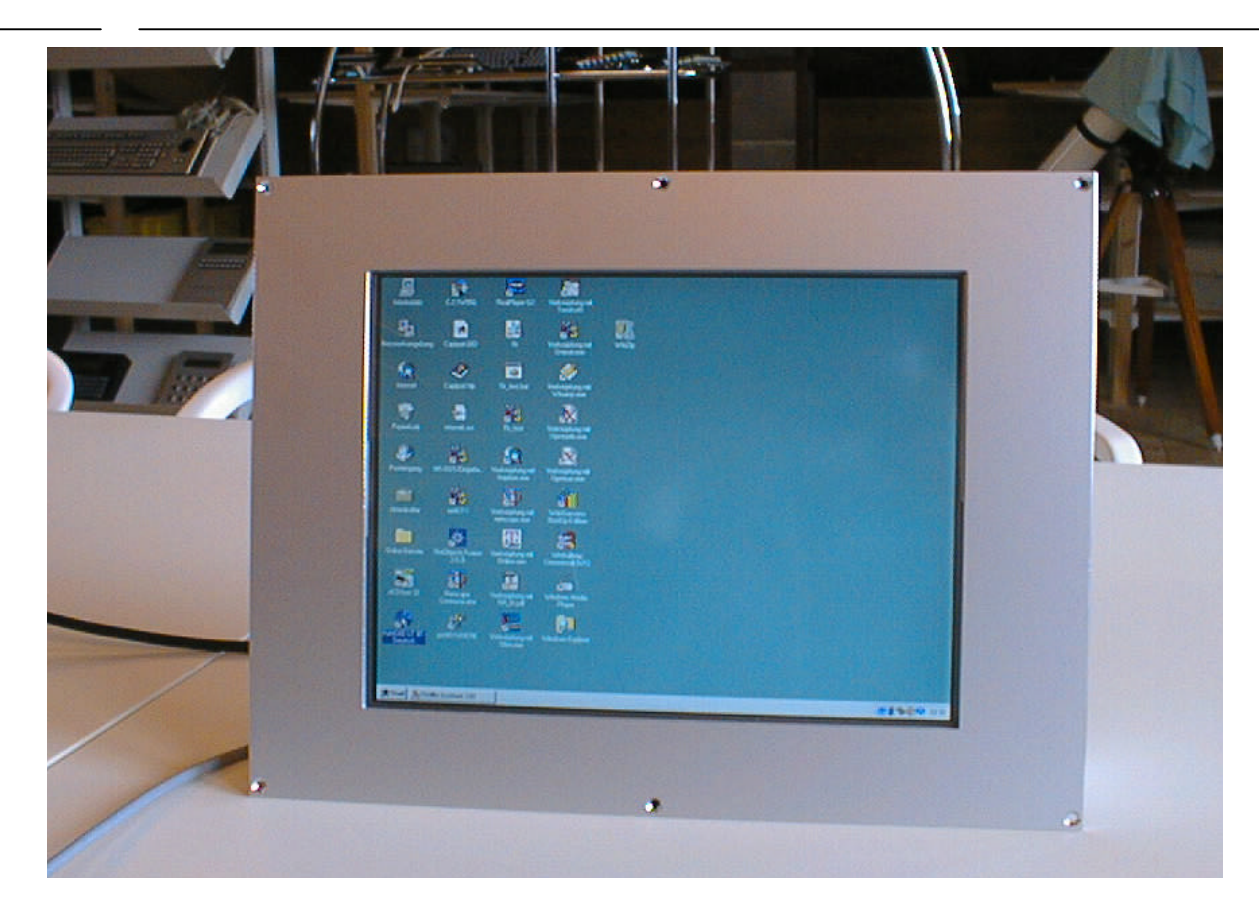

### **R&R Industrie-Monitor IM110** - für rauhe Umwelt

Gehäuse Front- und Rückwand Aluminium eloxiert Anzeige LCD TFT 15" Auflösung 1024 x 768 Pixel Farben 262.144 Hintergrundbeleuchtung 200 cd/m<sup>2</sup> Kontrast 180 · 1

Betriebstemperatur 0 bis +50°C

Maße (B x H ) ca. 438 x 335 x 75 mm ohne Stecker Displayfläche 304.128(H) x228.096(V) mm (15 inch diagonal) Schnittstelle 1 x RGB-IN auf 15pol. Sub-D Buchse Auflösung / Vertikalfrequenz 640x350 70Hz, 640x400 70Hz, 640x480 60Hz 640x480 72Hz, 640x480 75Hz, 800x600 56Hz 800x600 60Hz, 800x600 72Hz, 800x600 75Hz 1024x768 60Hz, 1024x768 70Hz, 1024x768 75Hz OSD Menue, Exit, +, - , LED & Power Touchscreen resistiver Touchscreen, 1024 Punkte / Achse Schnittstelle RS232C, Treiber für WIN95, WIN98, WIN NT Stromversorgung 85VAC - 265 VAC, 42 W Schutzart **frontseitig IP 65, rückseitig IP 50** 

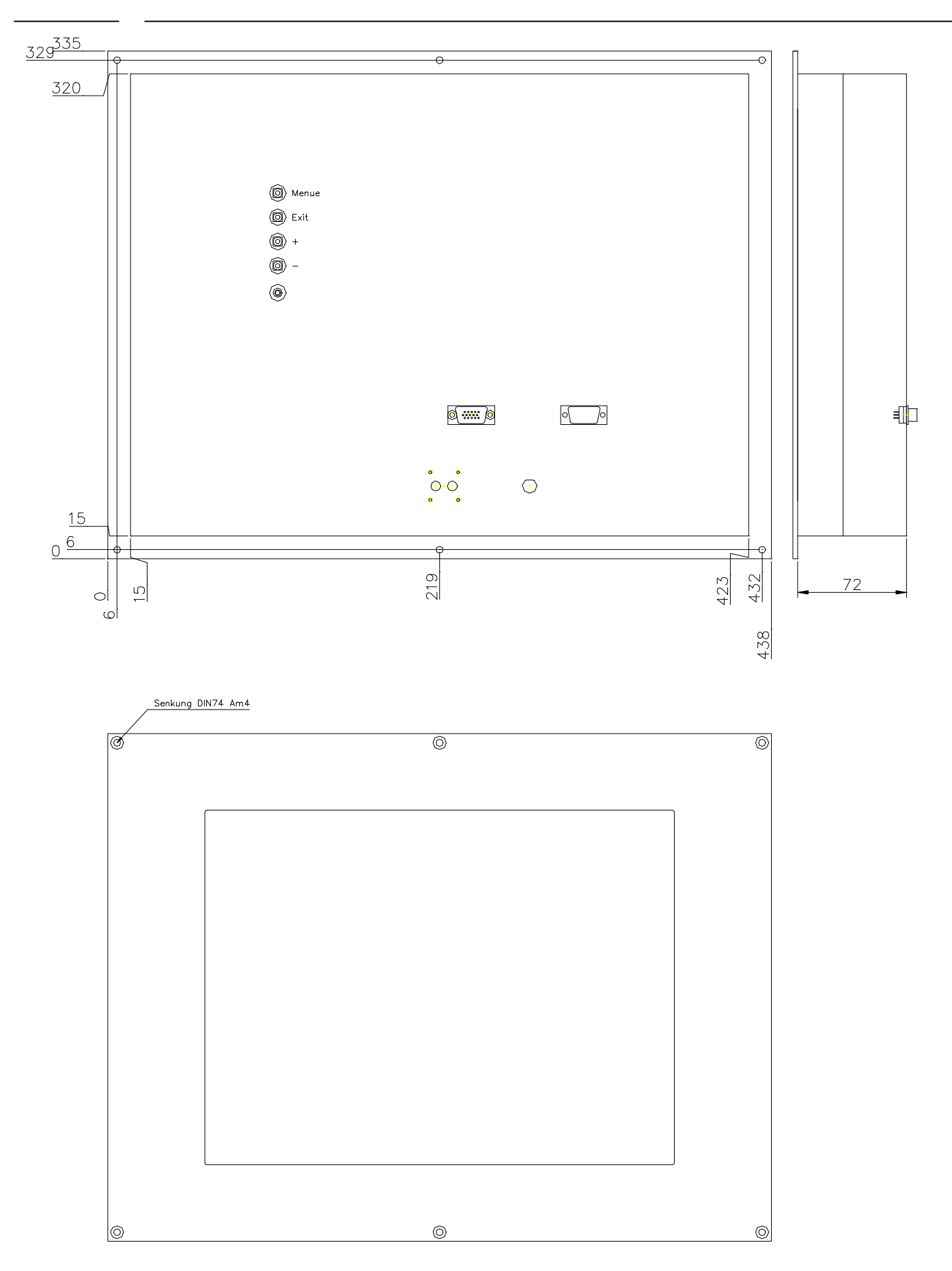

### 6. OSD (Example)

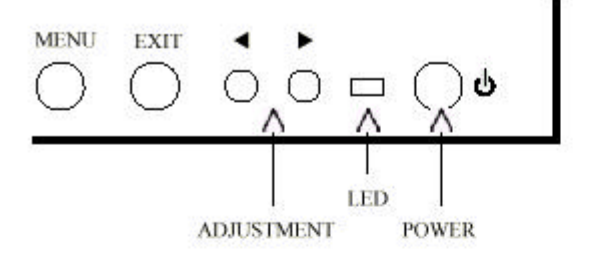

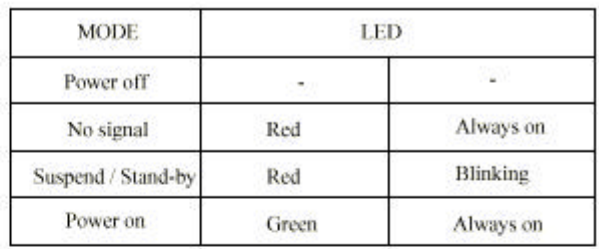

**MENU EXIT ADJUSTMENT POWER** 

Menu on/off. Select. Save & Quit Scroll menu bar. Increase/Decrease setting value. LCD monitor power on/off

### 7. OSD Menu and Set-up Procedure

•Main Menu

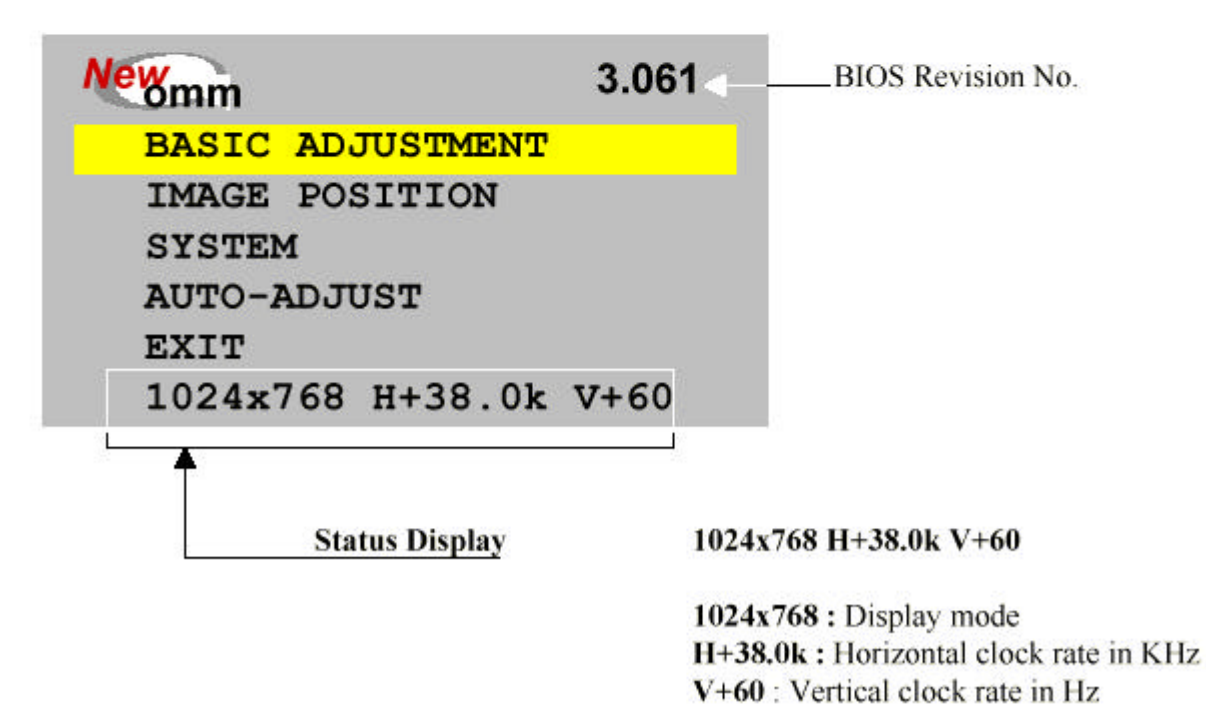

·Basic Adjustment

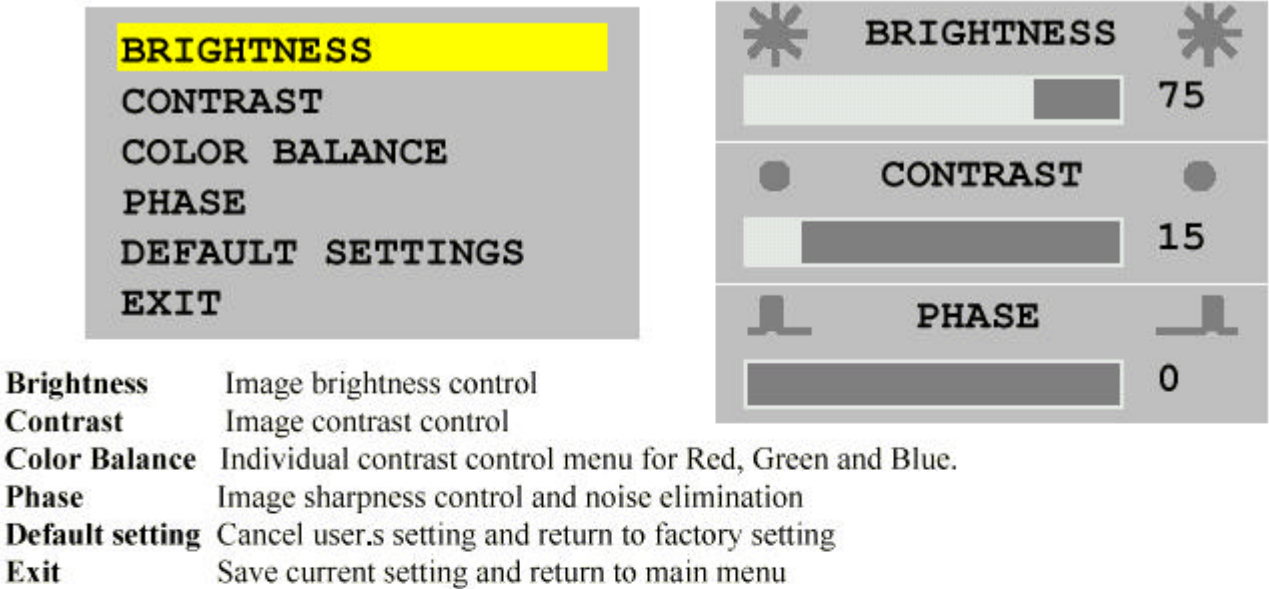

#### **Color Balance Sub-menu**

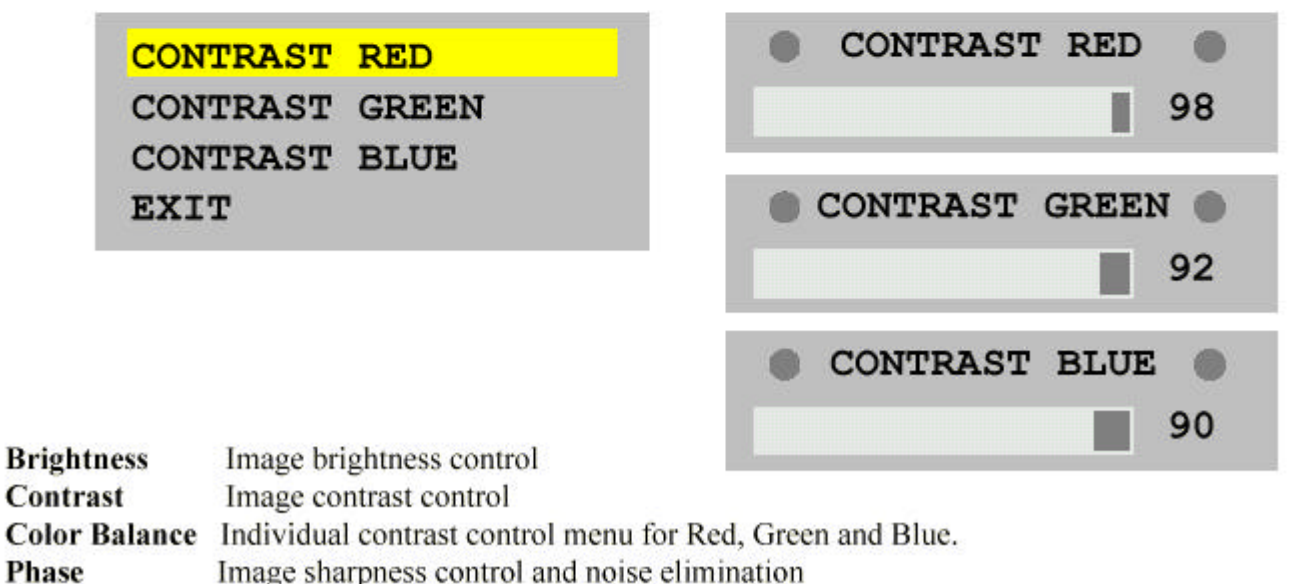

**Default setting** Cancel user is setting and return to factory setting

Save current setting and return to main menu Exit

·Image Position

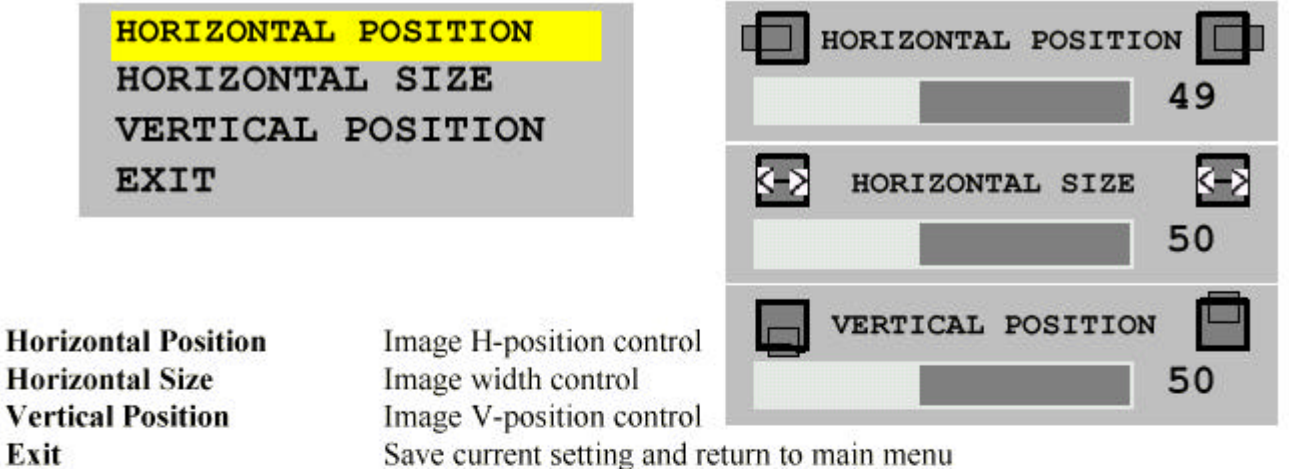

#### ·System

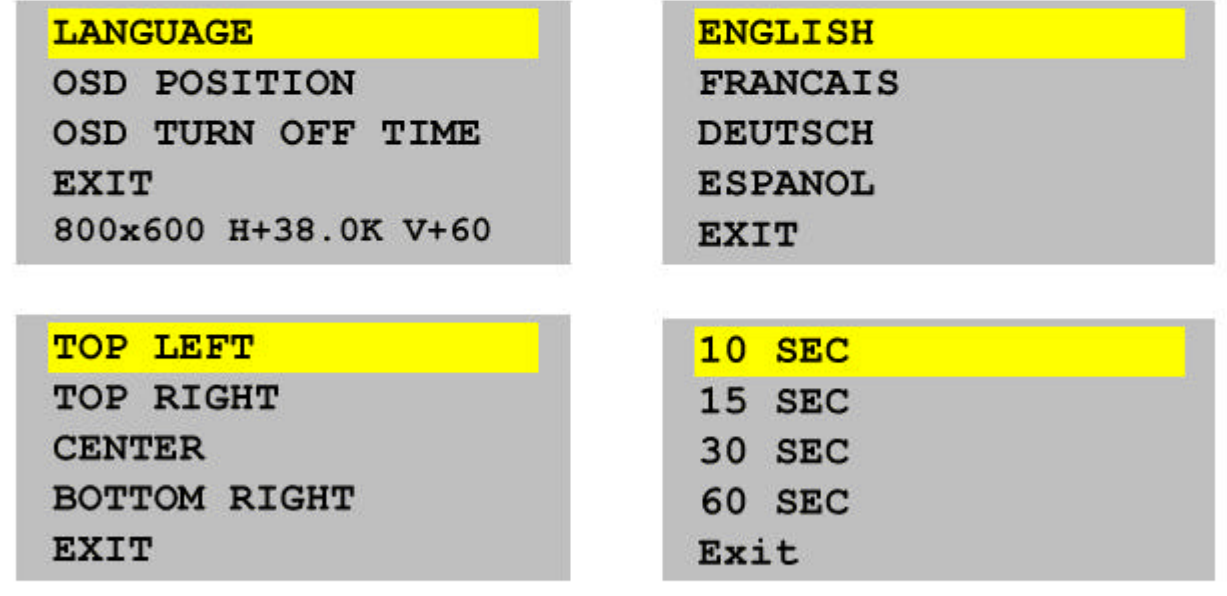

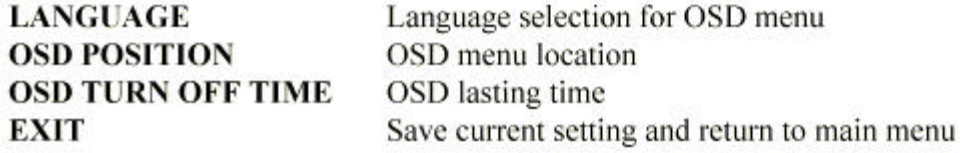

#### •Auto-Adjust

When you select Auto-Adjustment, the monitor checks present VGA signal and fine tune display quality automatically. The best pattern for this function is Windows Shutdown mode. **\* Please do not use this function in DOS mode. The monitor can be subjected to system halt.**

**If you encountered to this phenomenon, please reset OSD by selecting Basic Adjustment - Default settings menu.**

**Then your monitor will go back to Factory Default setting.**

•OSD setting procedure

[Horizontal Size Adjustment]

1. Press **MENU** button to display OSD main menu.

2. Move scroll bar to **IMAGE POSITION** and then press **MENU** button

3. Move scroll bar to **HORIZONTAL SIZE** and then press **MENU** button

4. Pressing **3 3 (Decrement)** or **4 4 (Increment)** button, adjust horizontal size to fill display area. *\* If horizontal size of your image is not fine tuned, you may observe periodic vertical noisy*

*bars on your image. This noisy bars can be disappeared by adjusting horizontal size.*

5. Press **MENU** button to save current setting and move to previous menu.

Or Press **EXIT** button to save current setting & quit OSD MENU.

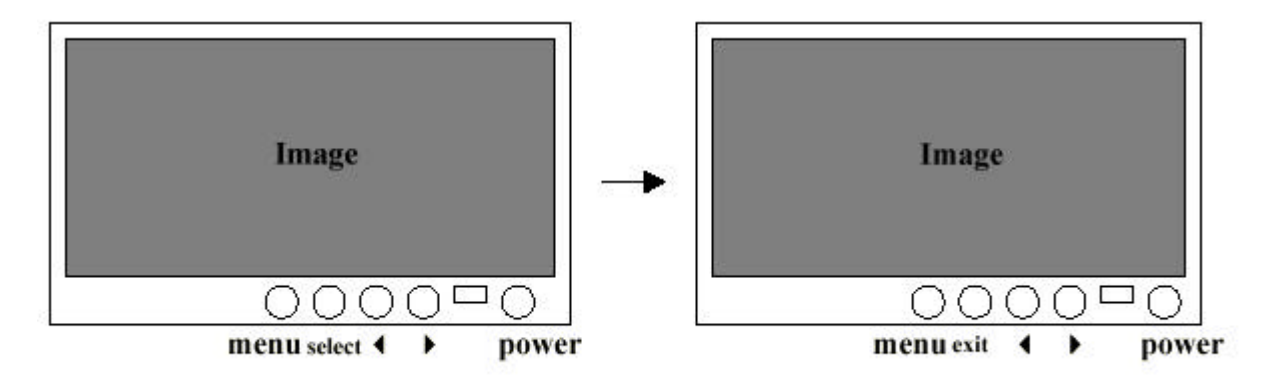

[Phase Adjustment]

1. Press **MENU** button to display OSD main menu.

2. Move scroll bar to **BASIC ADJUSTMENT** and then press **MENU** button

3. Move scroll bar to **PHASE** and then press **MENU** button

4. Pressing **3 3 (Decrement)** or **4 4 (Increment)** button, remove noise and sharpen the image. *\* If the phase of your monitor is not fine tuned, you may observe unstable horizontal noisy lines and horizontal crosstalks stretching from the edge of small widows on your display.*

*These noises can be disappeared by adjusting phase.*

*If you change your display to Windows shut down mode , you can adjust it easily. (click start icon at the bottom right side, then click windows shutdown . You can enter to windows shut*

*down mode . After finishing phase adjustment, click no of the shutdown window to return to original*

*windows display.)*

5. Press **MENU** button to save current setting and move to previous menu.

Or Press **EXIT** button to save current setting & quit OSD MENU.

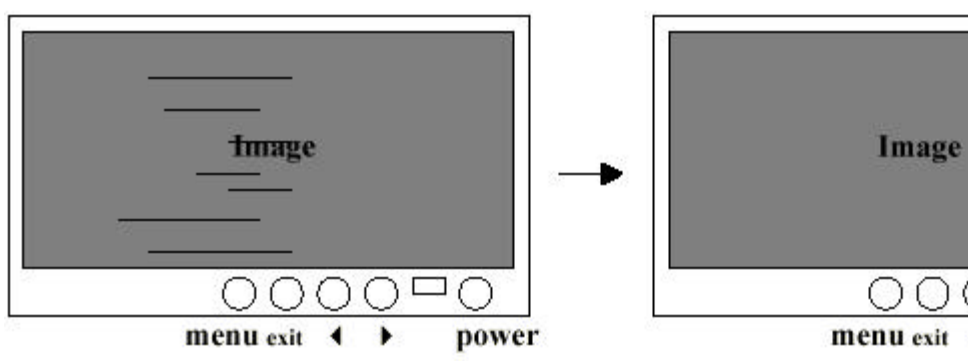

[Brightness and Contrast Adjustment]

1. Press **MENU** button to display OSD main menu.

2. Move scroll bar to **BASIC ADJUSTMENT** and then press **MENU** button

3. Move scroll bar to **BRIGHTNESS** or **CONTRAST** and then press **MENU** button

power

4. Pressing **3 3 (Decrement)** or **4 4 (Increment)** button, you can adjust your image.

5. Press **MENU** button to save current setting and move to previous menu.

Or Press **EXIT** button to save current setting & quit OSD MENU.

[Horizontal and Vertical Position Adjustment]

1. Press **MENU** button to display OSD main menu.

2. Move scroll bar to **IMAGE POSITION** and then press **MENU** button

3. Move scroll bar to **HORIZONTAL POSITION** or **VERTICAL POSITION** and then press **MENU** button

4. Pressing **3 3 (Decrement)** or **4 4 (Increment)** button, you can locate your image to the center of your display.

5. Press **MENU** button to save current setting and move to previous menu.

Or Press **EXIT** button to save current setting & quit OSD MENU.

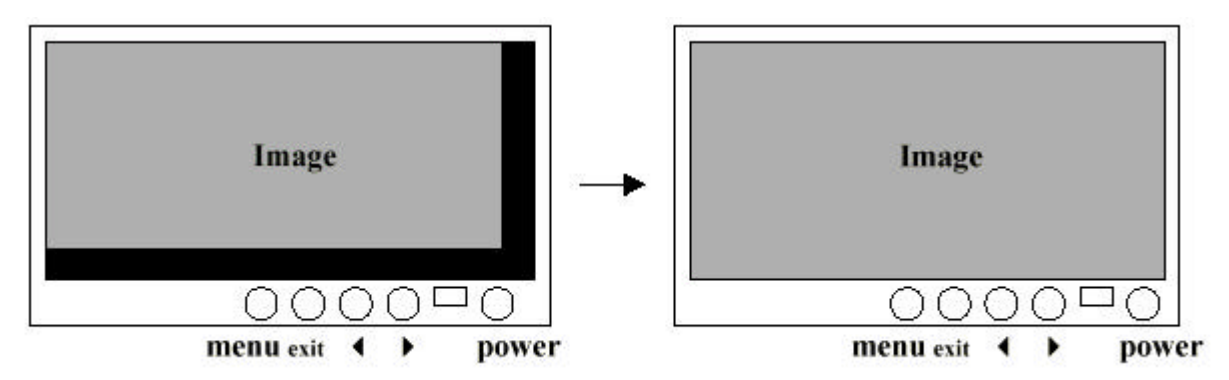

[Other Adjustment]

You can modify your OSD menu according to your preference. The procedure is:

Main menu **®** System **®** Language / OSD Position / OSD Turn off time

You can monitor the input signal status in the status display row of System menu window.